## **QslPrint Utility**

# **Keith Regli, K7KAR**

This utility may be used to print information on QSO along with a home-made QSL background on blank card stock, or just print the QSO information on a pre-printed QSL card. QSO information may be entered one at a time for you may load an entire ADIF file from a logging program.

You must have a printer capable of printing on your desired card stock. This will require you to spend some time experimenting with printer settings. These are different for each brand of printer, so I can't explain that part here.

#### **Installation**

Installing QslPrint is pretty easy. Create a directory where you want to put the files. This can be anywhere you choose (e.g. [C:\QslPrint\)](../../../../../../../QslPrint). Download the QslPrint.zip file and extract all the files to your selected directory. Before you can run QslPrint.exe you must initialize the registry settings for QslPrint.

RIGHT click on QslPrint.BAT and select "Run as administrator". If you don't have administrator privileges you'll have to get help from whoever setup your computer for you to do this. This will setup some necessary defaults for you. That's the basic installation. You might want to take a look at the sample QSL files before you start – they are the ".jpg" files in the directory.

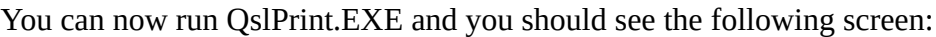

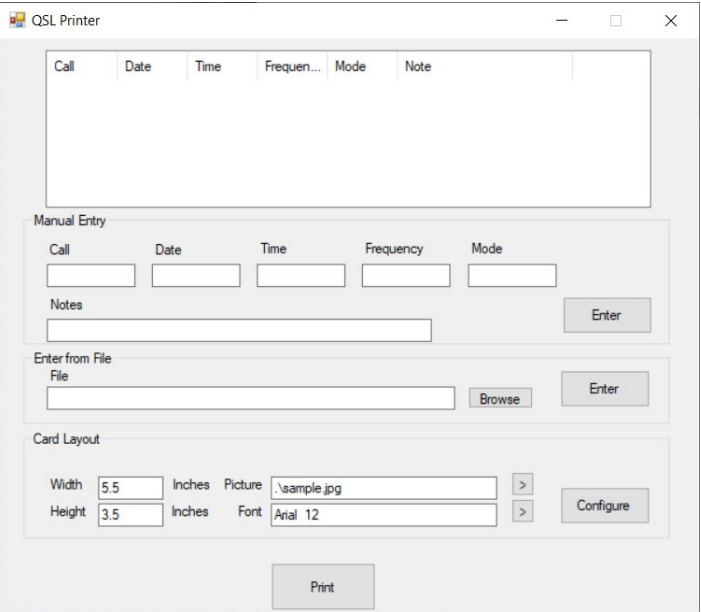

### **Card Layout**

Find the Card Layout box on the main screen. You'll see boxes to enter the Width and Height of your QSL card stock, the name of the graphic file for your QSL background, and the font to use for printing QSO information on the card. You can change the background picture and font by clicking the ">" buttons next to the boxes.

Click the "Configure" button to layout where on the QSL the QSO information will appear. If you stick with "sample.jpg" for now and click Configure, you should see:

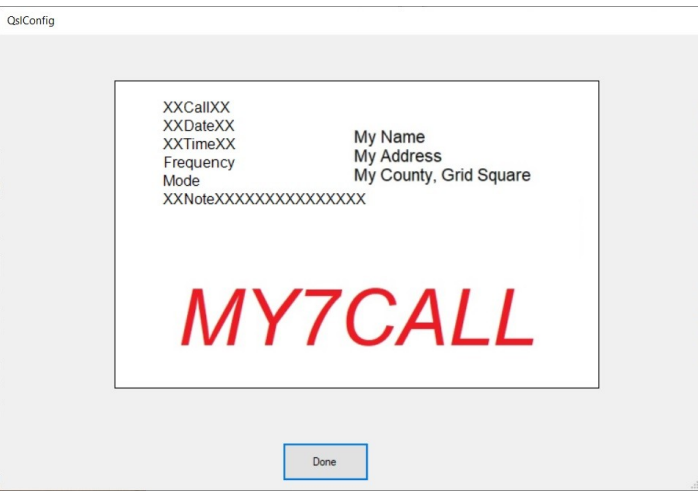

The Call, Date, Time, Frequency, Mode and Note fields will be printed from the QSOs you enter on the main screen. The fields are shown with "XX"s to indicate the approximate size of the field. If you click (and hold) on the upper left corner of a field, you can drag it to where you want it to appear. Where they should go will depend on how you design the background picture.

After moving them around a little you can see the following layout:

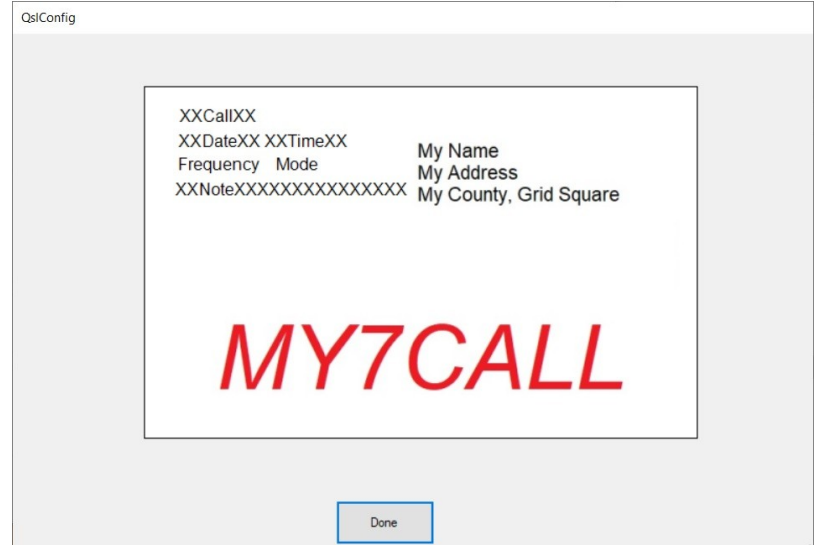

My current QSL looks like this:

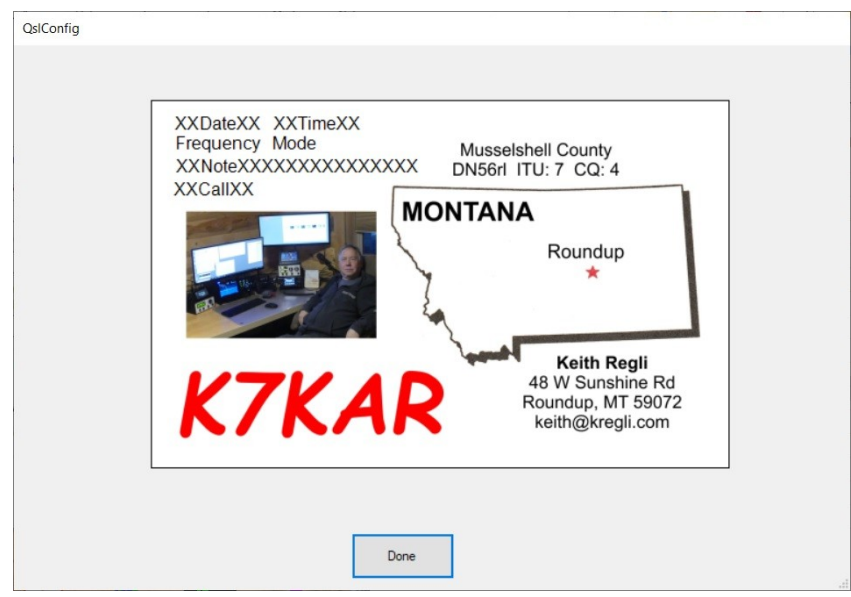

You can be creative in setting up your background. You can make a very nice QSL using Microsoft Paint, so you don't have to invest in Photoshop or some other drawing program.

In case you have pre-printed QSLs, just make a blank background the size of your QSL stock.

#### **Manually Entering QSOs**

If you just want to print a single card, or a handful of unrelated cards, this is the easiest method to use. Find the Manual Entry section on the Main Screen. Enter the information in whatever format you choose and click enter.

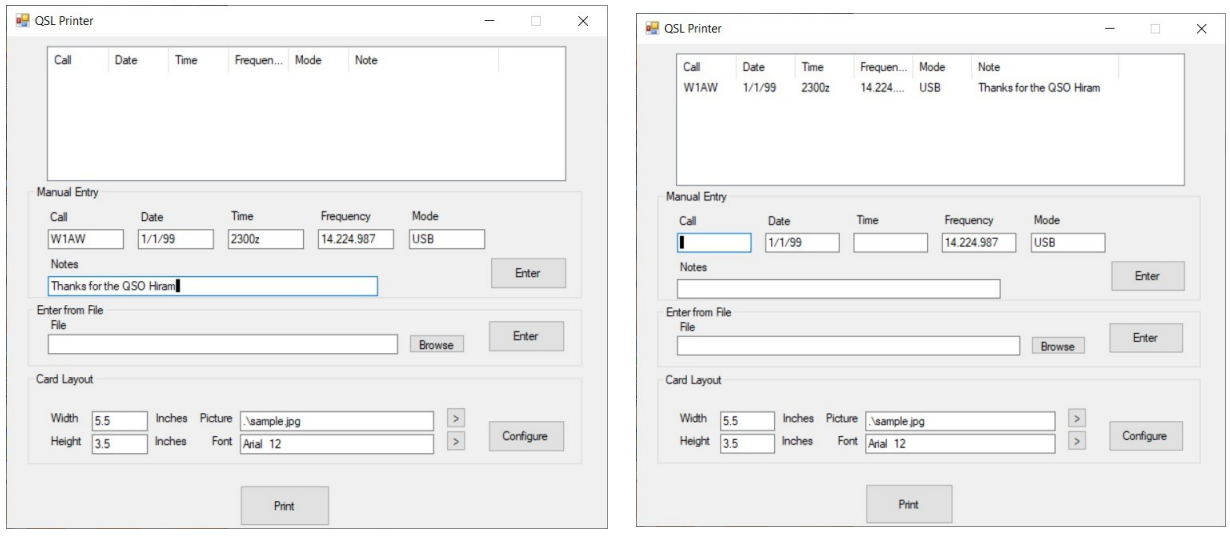

You'll notice that the Date, Frequency and Mode fields are not erased after the entry. This is useful if you are entering two or more QSOs that happened one after another.

### **Entering QSOs from a File**

If you've just completed a special event or a contest and want to send QSLs to all your contacts, you can export an ADIF file from you logging program and load it into the program in order to print a batch of QSLs.

Find the "Enter from File" section on the Main Screen. You can enter the filename for the ADIF file or browse to find it by clicking the ">" button. Once you have selected the file, click Enter and the QSOs from the file will be entered into the list. Notice that you can combine the manual and file entry methods.

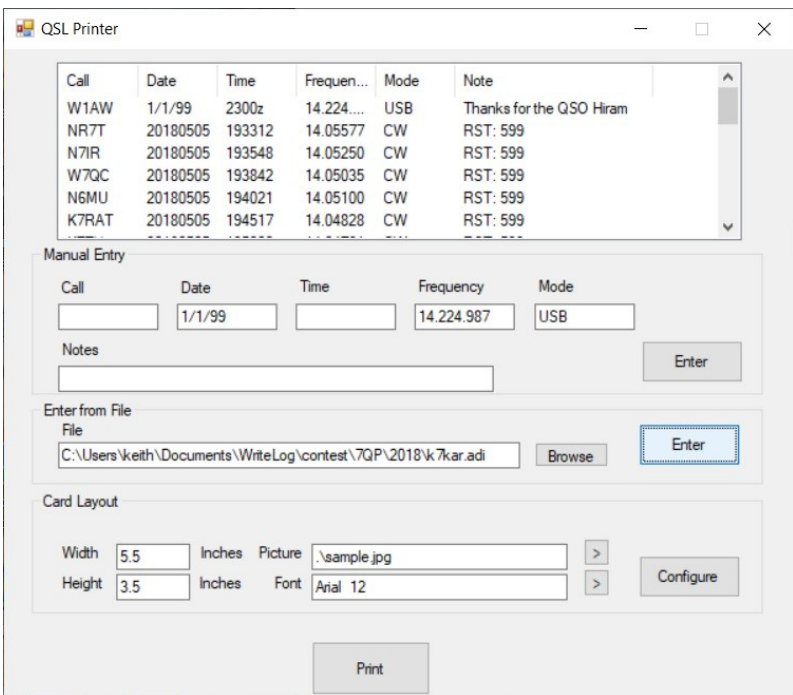

#### **Printing QSLs**

When you have the list of QSOs that you want to print entered in the list at the top of the Main Screen, you can click the "Print" button. This will behave pretty much like any application that has a print function. A dialog box will appear allowing you to select a printer. Since you will most likely be printing on some type of card stock, you'll need to adjust the printer properties before printing. This may take some experimentation as each printer is different. I've shown a sample with a Cannon inkjet printer below.

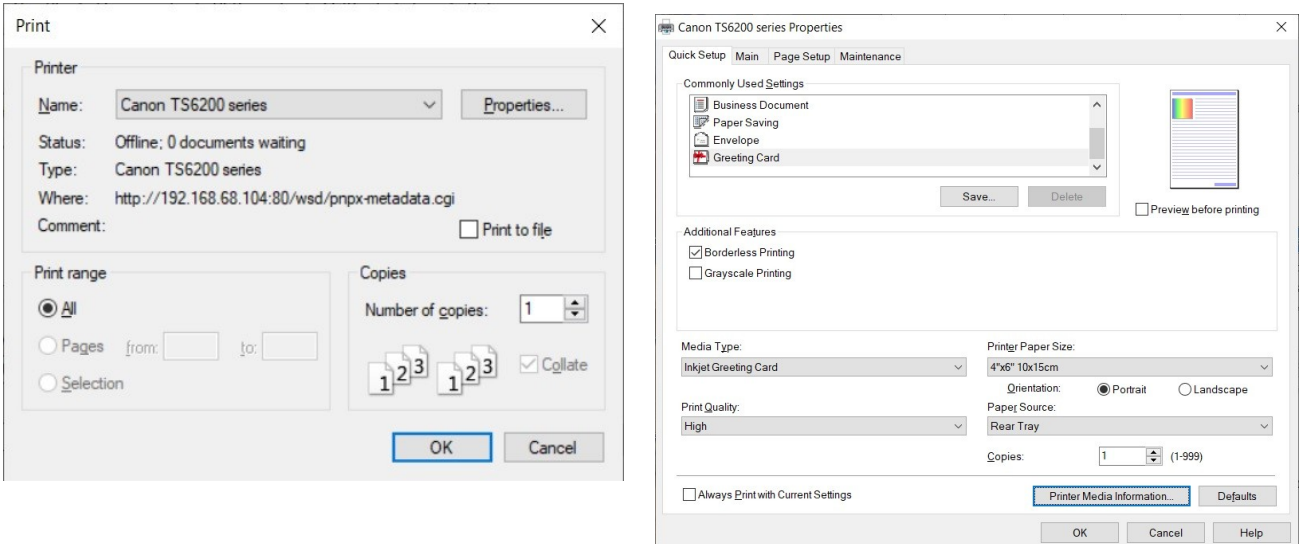

These settings work for my printer, but yours may be different.

I found some card stock on Amazon that I like, but there are many sources: [Link to Amazon.](https://www.amazon.com/gp/product/B01KRGVE3I/ref=ppx_yo_dt_b_search_asin_title?ie=UTF8&psc=1)